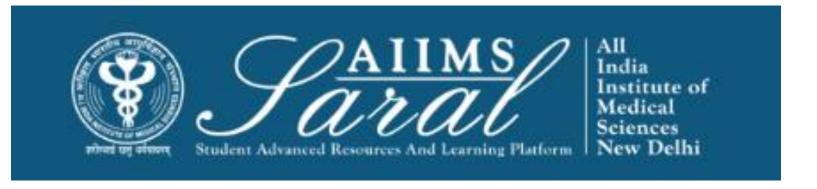

# USER MANUAL FOR GENERAL APPLICATION FOR STUDENT

HTTPS://SARAL.AIIMS.EDU/

#### **Table of Content**

- General Application
- Leave Management
- Thesis Management
- Certificate & Workshop
- Book Allowance

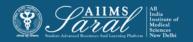

#### Home Page/Login Page

On the home page, upcoming events and the teaching schedule can be accessed *without login*.

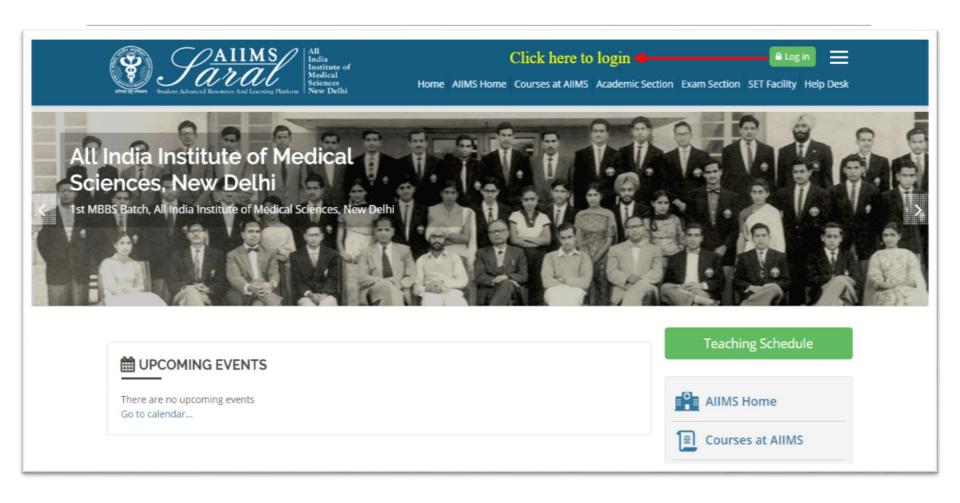

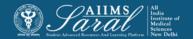

#### Login Page

Enter the username/email address and password to access user-specific content. If you have forgotten your password, click on the link on this page

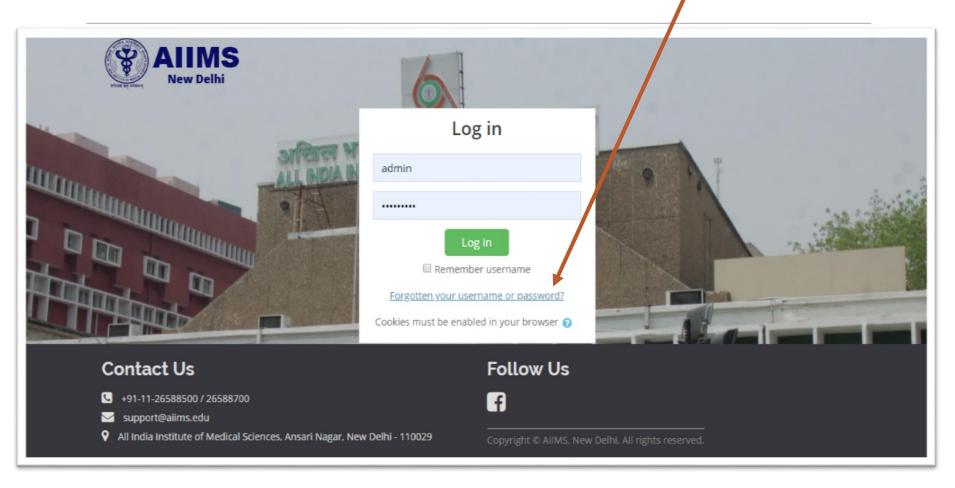

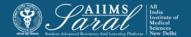

# General Application & Certificate Request

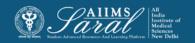

General Application (to be used for most requests to the Registrar/ Academic Section except for leaves)

After login, click General Application

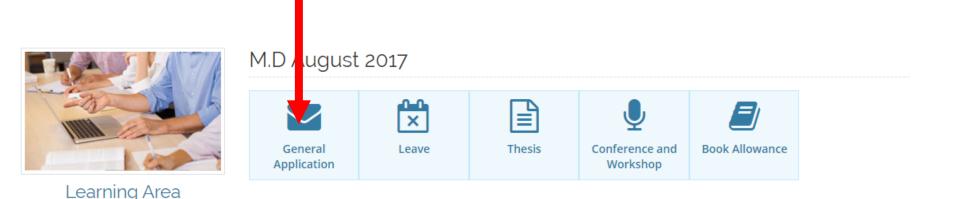

# This will open the dashboard displaying already filed applications and the stage of their processing/approval/rejection

#### My General Applicattion Request

« Back to Dashboard

New Request

| SI.No | Requested Date | Subject        | Comment | Request type | Status                     | Certificate type | Action |
|-------|----------------|----------------|---------|--------------|----------------------------|------------------|--------|
| 1     | 12/09/2019     | SASA           | View    | Certificate  | ✓Approved by Dealing Clerk | -                | -      |
| 2     | 12/09/2019     | RE certificate | View    | Certificate  | ✓Approved by Dealing Clerk | -                | -      |

#### To create a new application, click on New request

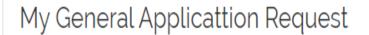

« Back to Dashboard

New Request

| SI.No | Requested Date | Subject        | Comment | Request type | Status                     | Certificate type | Action |
|-------|----------------|----------------|---------|--------------|----------------------------|------------------|--------|
| 1     | 12/09/2019     | SASA           | View    | Certificate  | ✓Approved by Dealing Clerk | -                | -      |
| 2     | 12/09/2019     | RE certificate | View    | Certificate  | ✓Approved by Dealing Clerk | -                | -      |

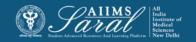

Enter the information in the form and Upload the Document related to Request for Verification and submit. The application will then appear on the dashboard.

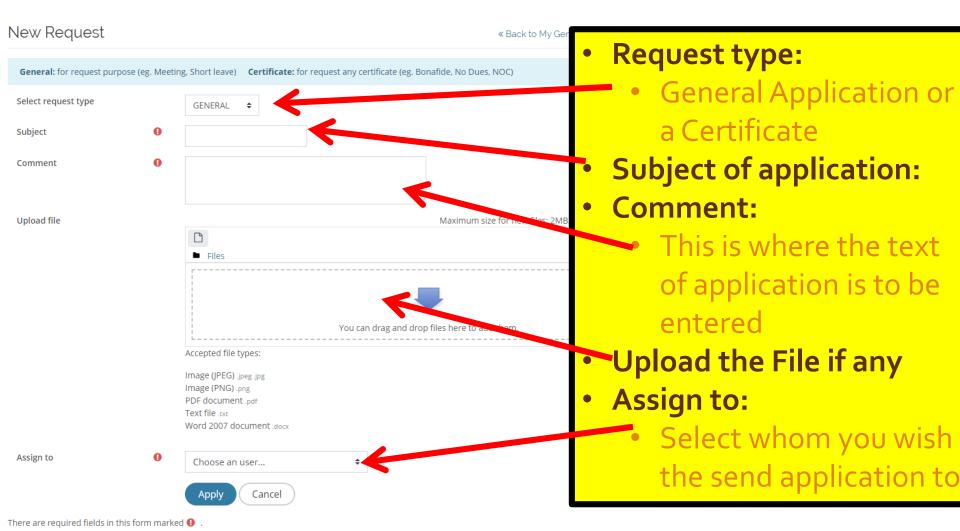

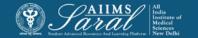

# Leave Management

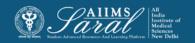

#### Leave Application

After login, click the Leave icon

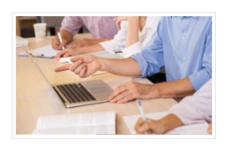

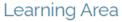

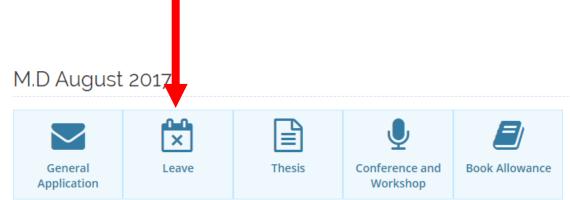

The leave dashboard displays the status of existing applications as well as information on previous leaves availed and leaves available for encashment (where applicable). The types of leaves displayed vary depending on the academic program.

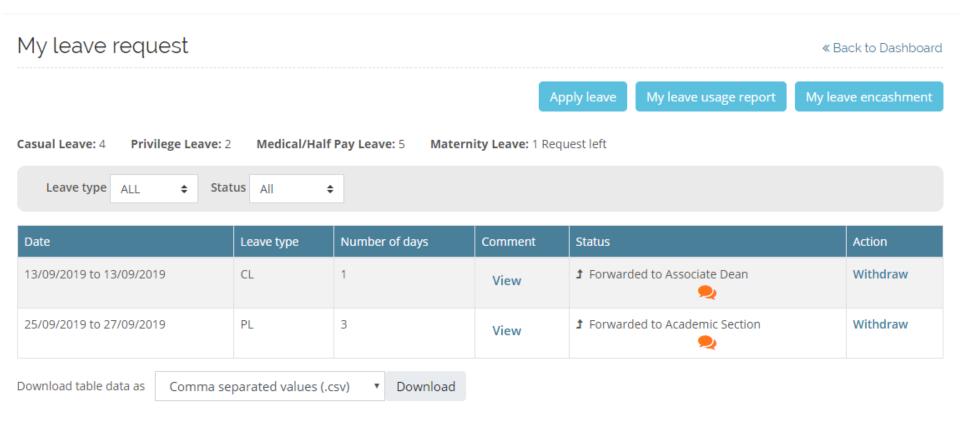

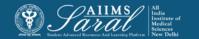

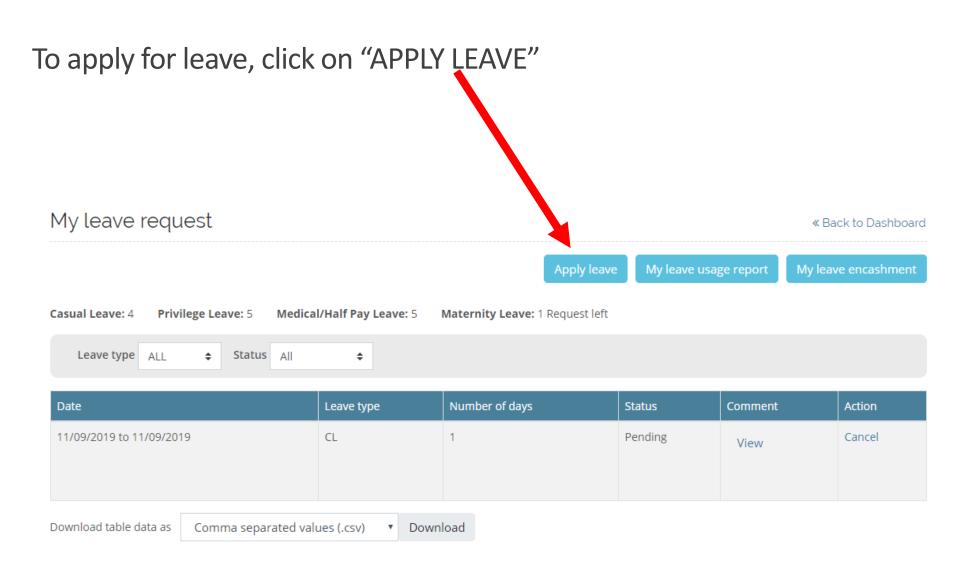

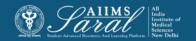

Fill in the relevant details in the form. After submission, the details will appear on the dashboard. And Upload the document related to request

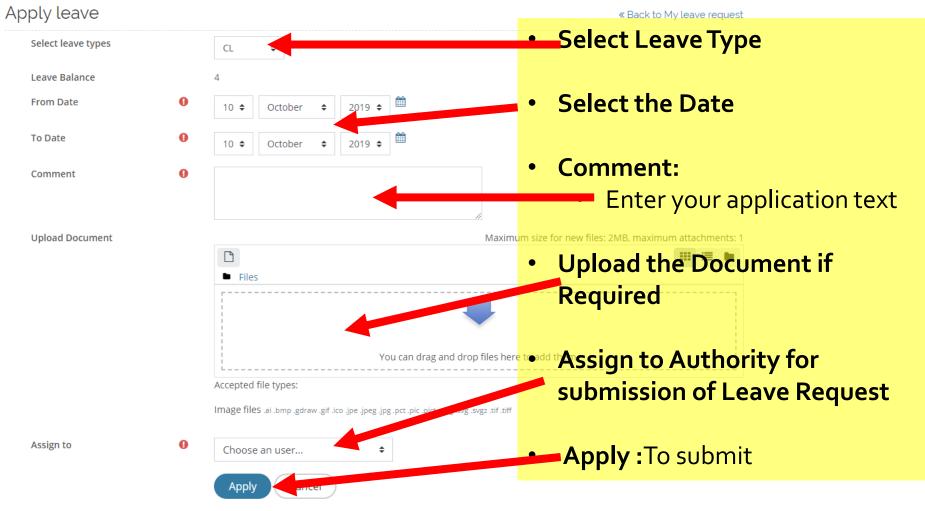

There are required fields in this form marked  $oldsymbol{0}$  .

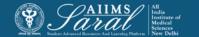

# On My Leave Request student can see the Pending Request Status with History

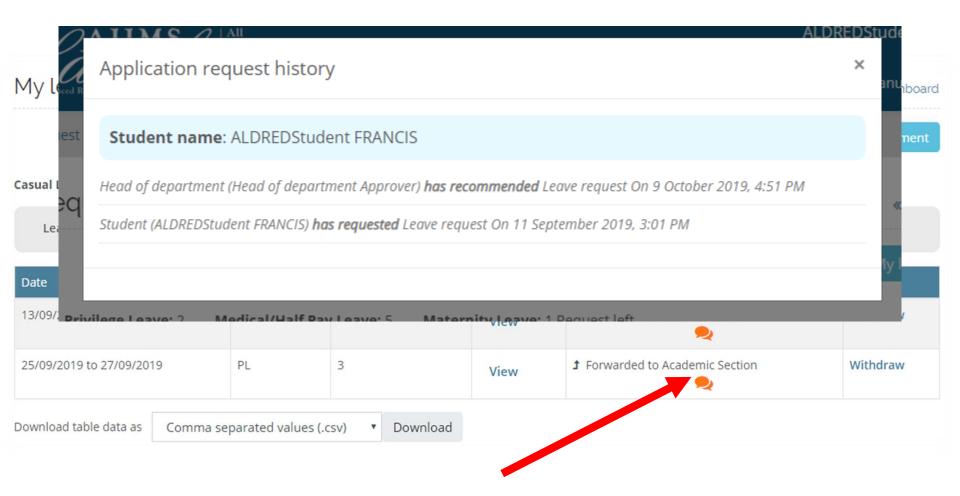

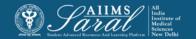

# Student can see all Leave Entitle as per the rule

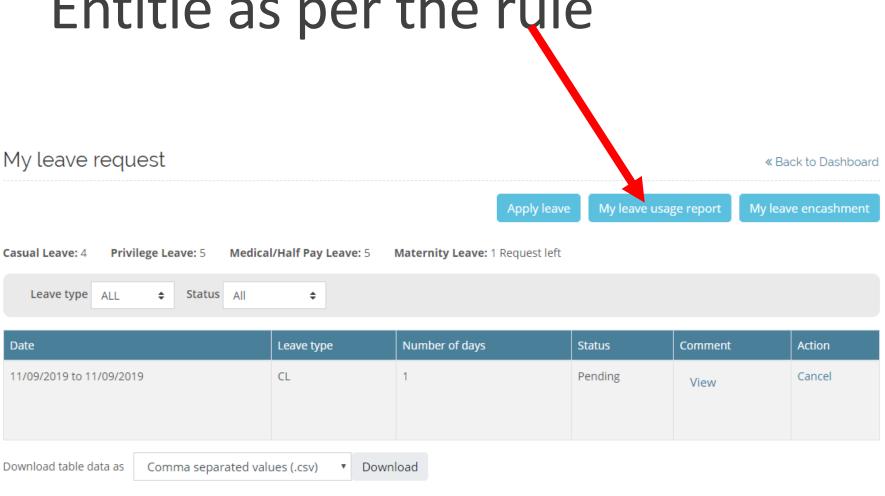

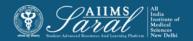

## Student Leave Report

User leaves report: Rohit Student

« Back to My Request

View special leave report

|    | Year1           |                  |                        |     |                 | Year2            |                        |     |                 | Year3            |                        |     |  |
|----|-----------------|------------------|------------------------|-----|-----------------|------------------|------------------------|-----|-----------------|------------------|------------------------|-----|--|
|    | Assign<br>Leave | Leave<br>Balance | Deduct for<br>Workshop | EOL | Assign<br>Leave | Leave<br>Balance | Deduct for<br>Workshop | EOL | Assign<br>Leave | Leave<br>Balance | Deduct for<br>Workshop | EOL |  |
| PL | 10              | 10               | 0                      | 0   | 10              | 10               | 0                      | 0   | 10              | 10               | 0                      | 0   |  |
| CL | 6               | 6                | 0                      | 0   | 10              | 10               | 0                      | 0   | 10              | 10               | 0                      | 0   |  |
| ML | 8               | 8                | 0                      | 0   | 10              | 10               | 0                      | 0   | 10              | 10               | 0                      | 0   |  |

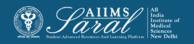

# How to apply for leave encashment after the end of tenure of course

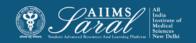

# Login to the system, enter the 'Leave' module and click on "My leave encashment"

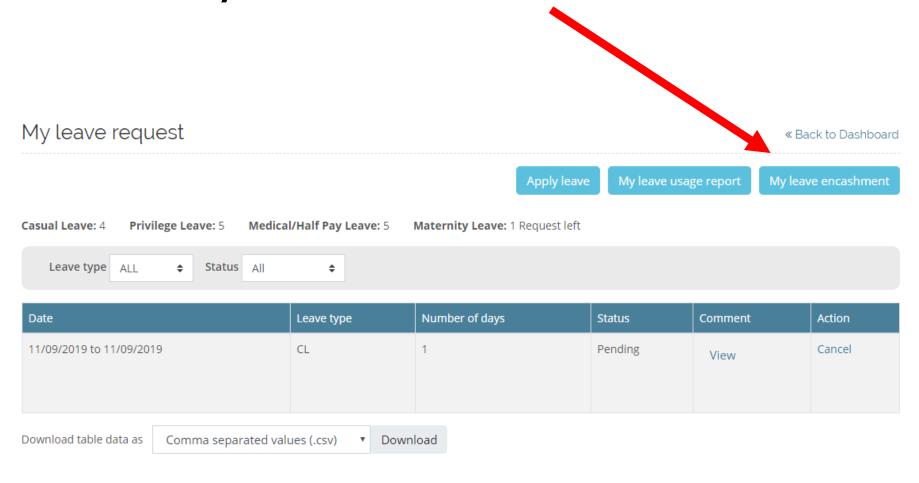

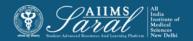

#### Leave available for encashment will be displayed. Click on 'Encashment Request'.

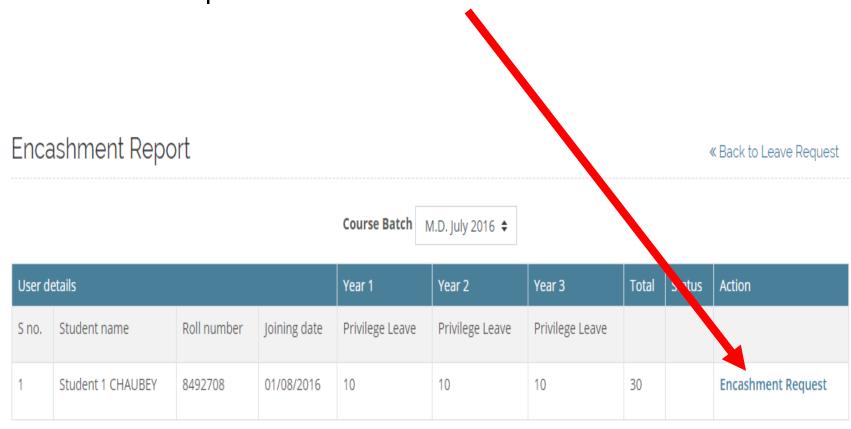

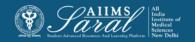

#### Fill the information and apply

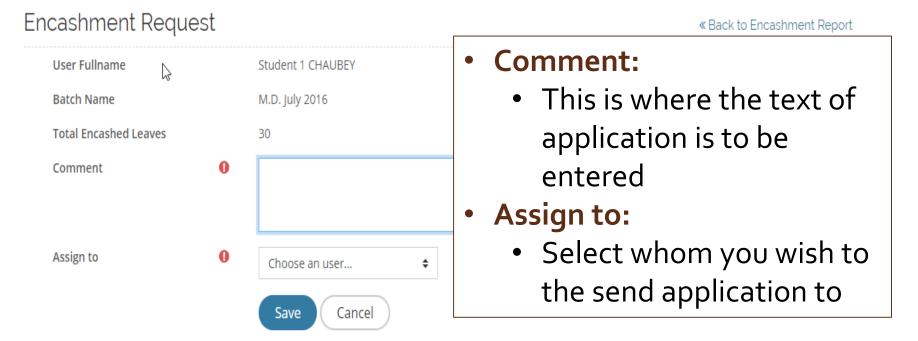

There are required fields in this form marked **()** .

# Thesis Management

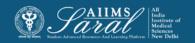

#### Thesis Management

After login click on 'Thesis' to enter this module for protocol and final thesis submission

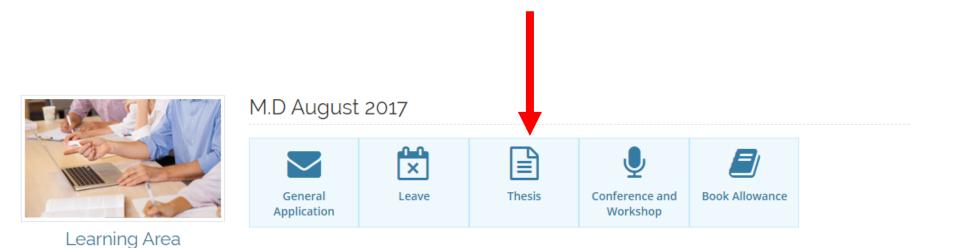

The dashboard display the status of protocol or thesis submission. If the submission due-date has not expired, the student can either upload the soft-copy of protocol/thesis or create a request for offline/physical submission.

If the submission date is over, submissions cannot be done and the student will have to apply for extension (if eligible) through the general application module. Submission will be possible only if the extension has been approved and the submission due date changed by the Academic Section.

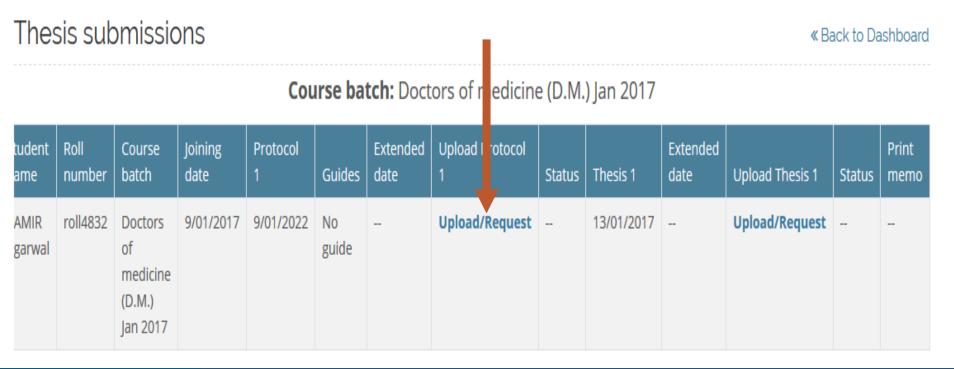

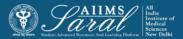

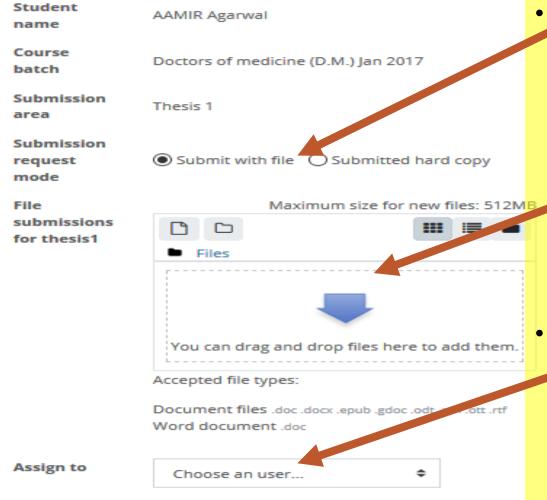

#### Submission request mode:

- Select whether a soft copy is being uploaded or a physical copy will be submitted
- Upload a file if Submit with File Select,

#### Assign to:

 Select whom you wish to the send application to. This will usually be the Guide/HoD.

Save Changes

Cancel

Save changes

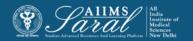

## Conference & Workshop

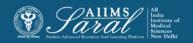

#### Conference & Workshop

After login click on 'Conference & Workshop 'to enter this module for apply for conference and workshop details

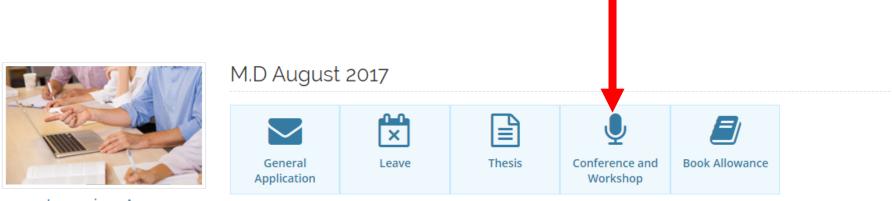

Learning Area

# Once click on Conference & Workshop Student will see the Dashboard where he can see all the Request of conference Applied and their status

My Conference & Workshop Request

« Back to Dashboard

Apply Conference & Workshop

#### Conference Type: 4

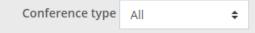

| S.no. | Date                          | Conference & Workshop<br>Type | Applied<br>Days | Balance<br>Days | Leave to<br>deduct             | EOL | Comment | Status                                   | Action   |
|-------|-------------------------------|-------------------------------|-----------------|-----------------|--------------------------------|-----|---------|------------------------------------------|----------|
| 1     | 16/Oct/2019 to<br>18/Oct/2019 | Conference Type               | 3               | 4               | Privelige<br>Leave<br>(0 days) | 0   | View    | <b>♪</b> Forwarded to Head of department | Withdraw |

Download table data as

Comma separated values (.csv) ▼ Download

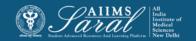

#### To apply for Conference Select

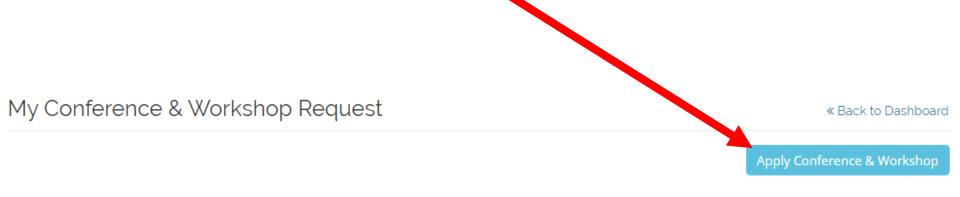

#### Conference Type: 4

Conference type All \$

| S.no. | Date                          | Conference & Workshop<br>Type | Applied<br>Days | Balance<br>Days | Leave to<br>deduct             | EOL | Comment | Status                                   | Action   |
|-------|-------------------------------|-------------------------------|-----------------|-----------------|--------------------------------|-----|---------|------------------------------------------|----------|
| 1     | 16/Oct/2019 to<br>18/Oct/2019 | Conference Type               | 3               | 4               | Privelige<br>Leave<br>(0 days) | 0   | View    | <b>♪</b> Forwarded to Head of department | Withdraw |

Download table data as

Comma separated values (.csv) • Download

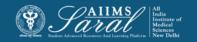

#### Fill the information

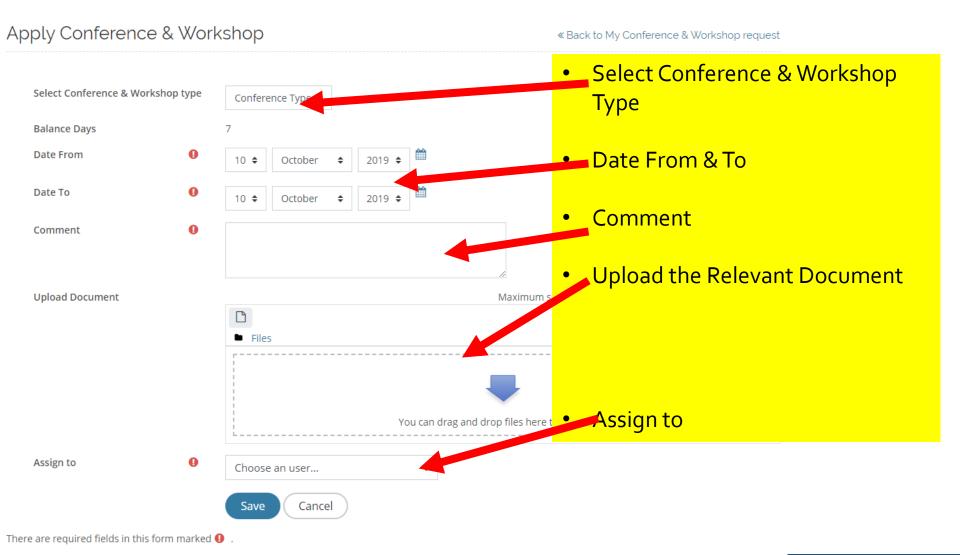

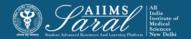

# After Save the request Student can the request status and see the History of request

My Conference & Workshop Request

« Back to Dashboard

**Apply Conference & Workshop** 

#### Conference Type: 4

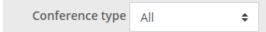

| S.no. | Date                          | Conference & Workshop<br>Type | Applied<br>Days | Balance<br>Days | Leave to<br>deduct             | EOL | Comment | Status                                   | Action   |
|-------|-------------------------------|-------------------------------|-----------------|-----------------|--------------------------------|-----|---------|------------------------------------------|----------|
| 1     | 16/Oct/2019 to<br>18/Oct/2019 | Conference Type               | 3               | 4               | Privelige<br>Leave<br>(0 days) | 0   | View    | <b>♪</b> Forwarded to Head of department | Withdraw |

Download table data as

Comma separated values (.csv) • Download

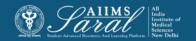

### **Book Allowance**

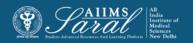

#### **Book Allowance**

Residents are entitled for Book Allowance per completed year of their course/service tenure and they can apply for book allowance every completed year or at the end of tenure.

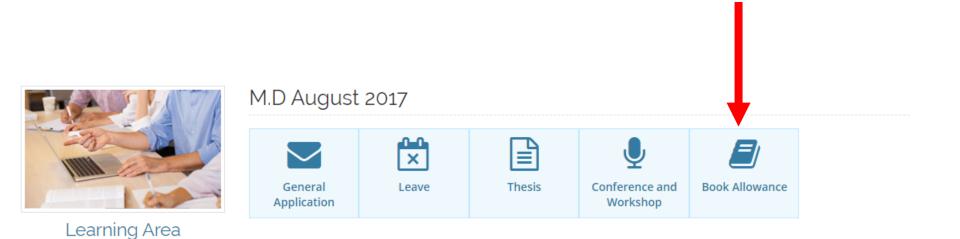

## To Apply Select "Request"

My Book Allowance Request

« Back to dashboard

Roll No. 8492710

Date of Joining 29-Jul-2017

| S.no | Allowance year | Request      | Comment | Requested date | Status | Action |
|------|----------------|--------------|---------|----------------|--------|--------|
| 1    | 2017           | Request      | -       | -              |        |        |
| 2    | 2018           | Request      | -       | -              |        |        |
| 3    | 2019           | Not Eligible | -       | -              | -      |        |
| 4    | 2020           | Not Eligible | -       | -              | -      |        |

#### Fill the information

#### Apply allowance for - M.D August 2017 « Back to Book Allowance Request Allowance year 2017 Comment Comment Assign to HOD HOD Choose an user **Upload Document** Max Files **Upload the Document** You can drag and drop files here to add them. Accepted file types: File .pdf Image (JPEG) .jpg Image (PNG) .png Text file .txt. Word 2007 document .docx Apply Cancel

Institute of

There are required fields in this form marked **()** .

# Once the request is made Student can View the status and Check the History of the Request

My Book Allowance Request

« Back to dashboard

Roll No. 8492710

Date of Joining 29-Jul-2017

| S.no | Allowance year | Request      | Comment | Requested date | Status                                   | Action   |
|------|----------------|--------------|---------|----------------|------------------------------------------|----------|
| 1    | 2017           | Applied      | View    | 10-Oct-2019    | <b>♪</b> Forwarded to Head of department | Withdraw |
| 2    | 2018           | Request      | -       | -              |                                          |          |
| 3    | 2019           | Not Eligible | -       | -              | -                                        |          |
| 4    | 2020           | Not Eligible | -       | -              | -                                        |          |

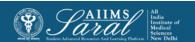

### Thank You

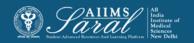